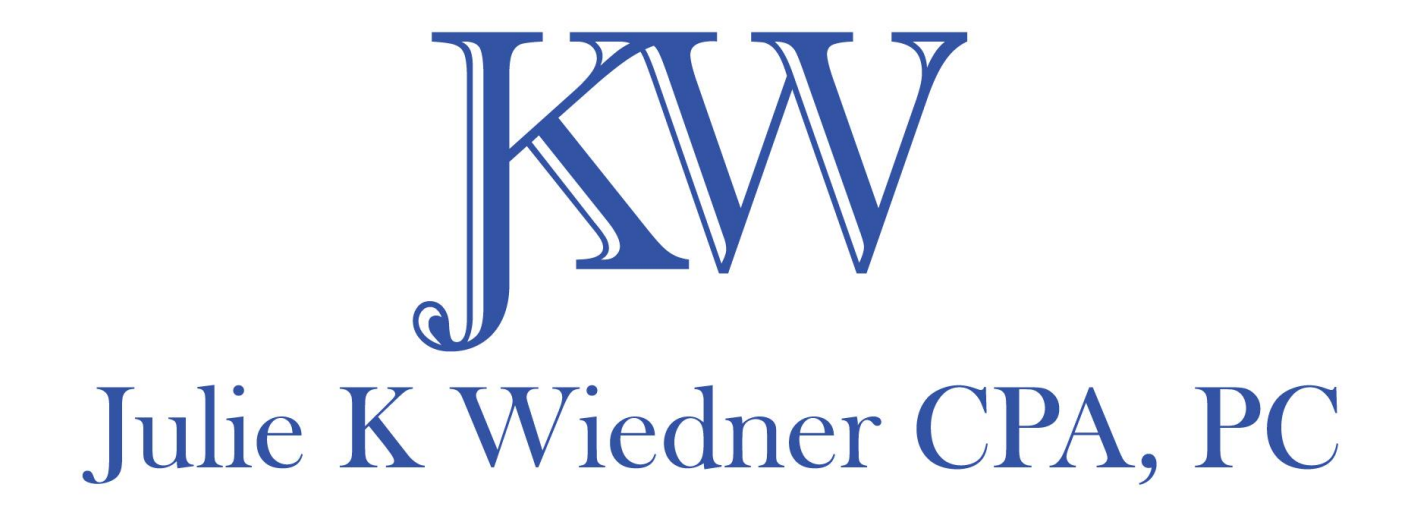

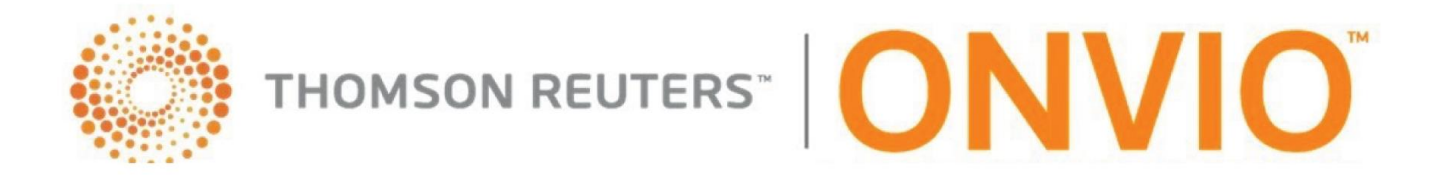

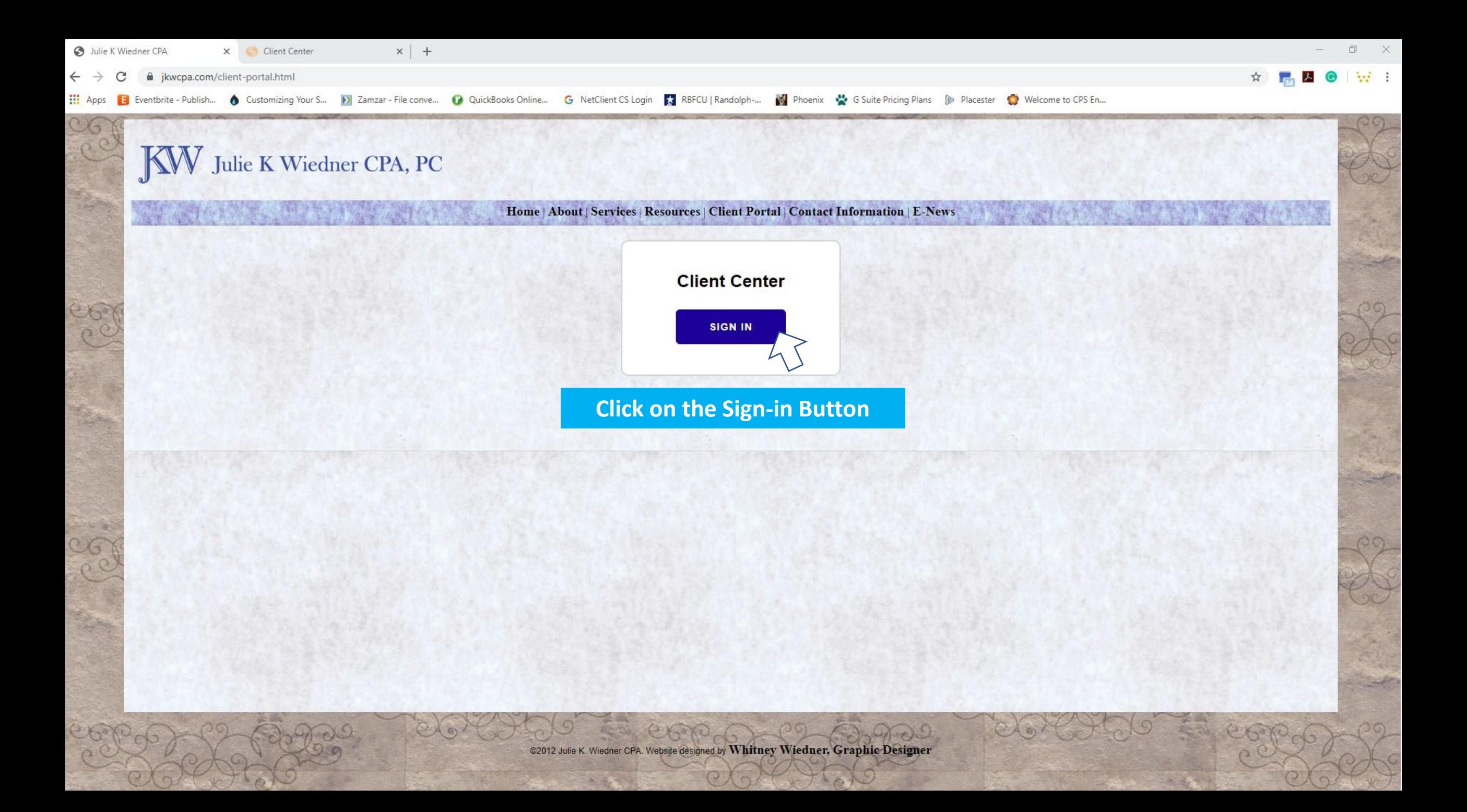

Client Portal is also available as an app for your mobile phone or tablet device.

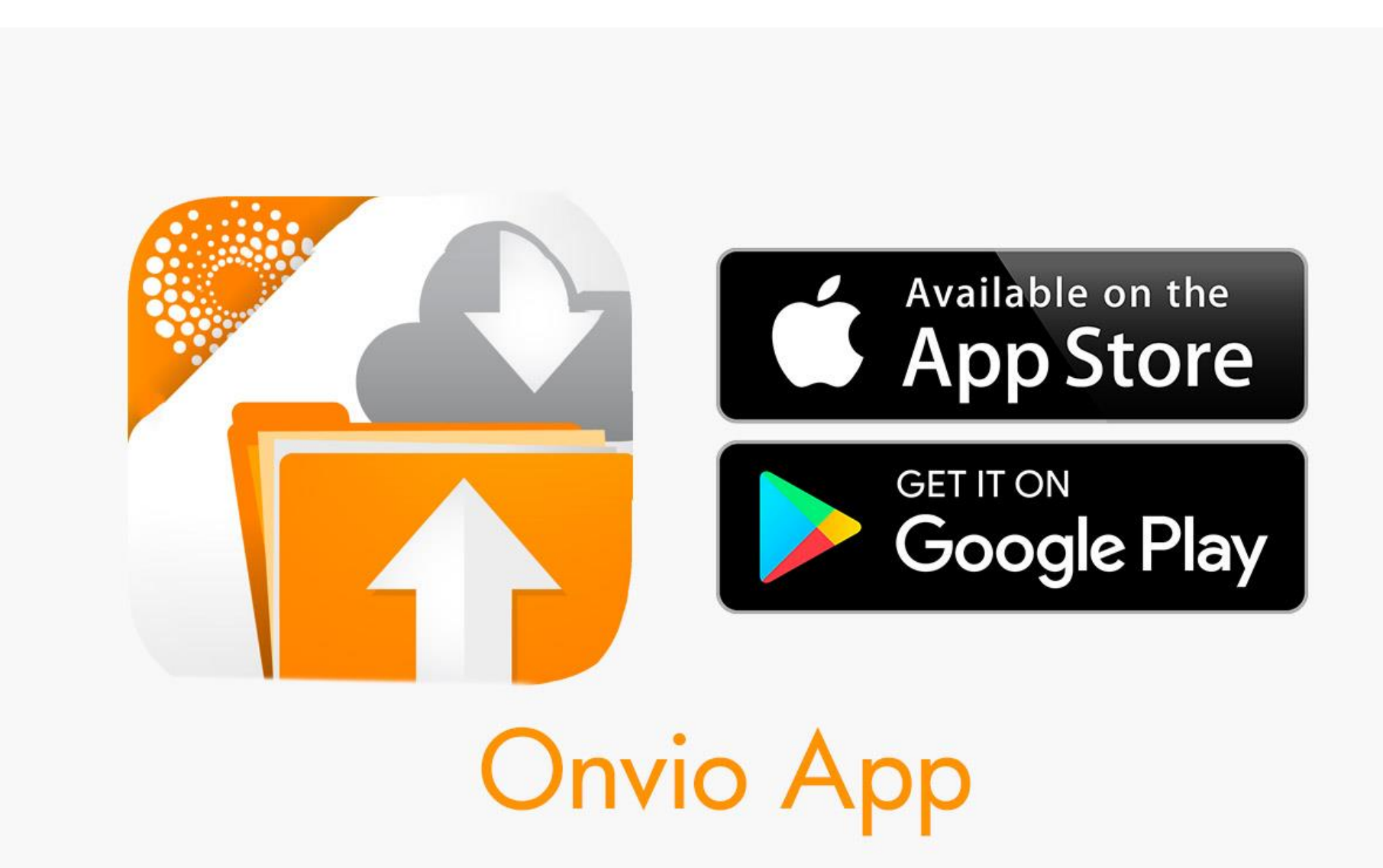

The Apps B Eventbrite - Publish... • Customizing Your S... • Zamzar - File conve... • QuickBooks Online... • G NetClient CS Login \* RBFCU | Randolph-... • Phoenix \* G Suite Pricing Plans D Placester + Velcome to CPS En...

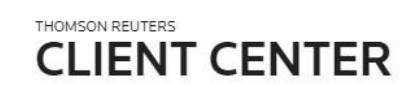

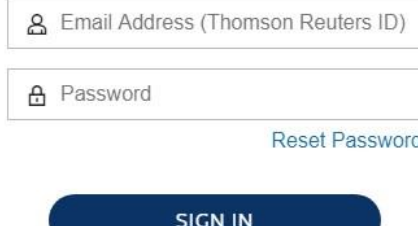

Client Center Sign In Help

1920年

## Enter your login name (email) and your password.

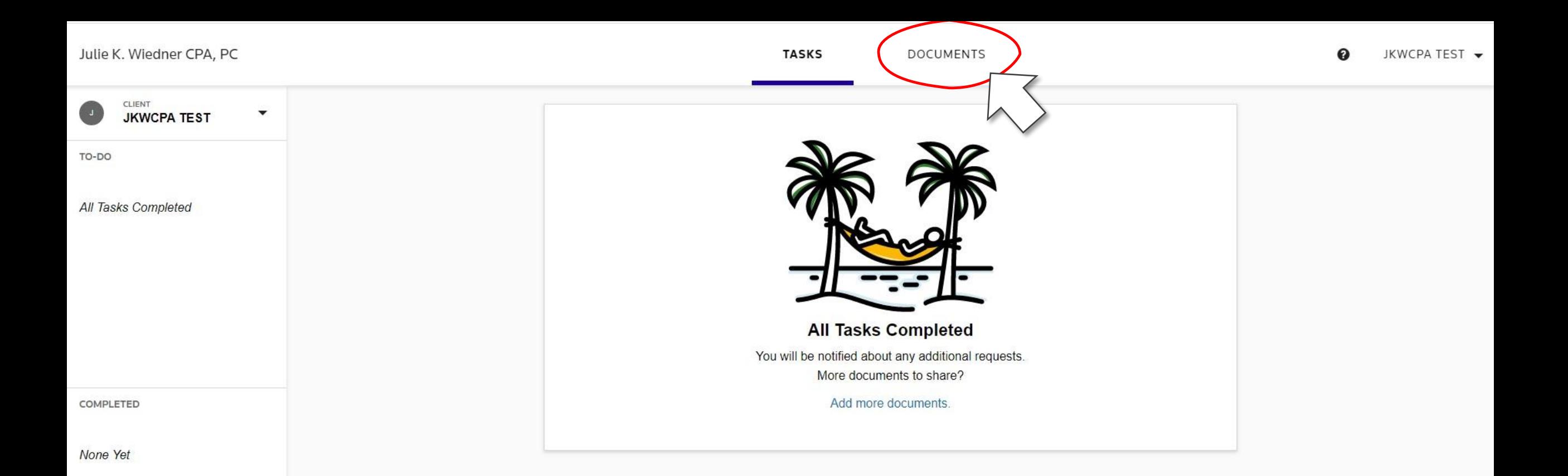

When you log in, you will need to go to the **DOCUMENTS** tab *(not TASKS tab).*

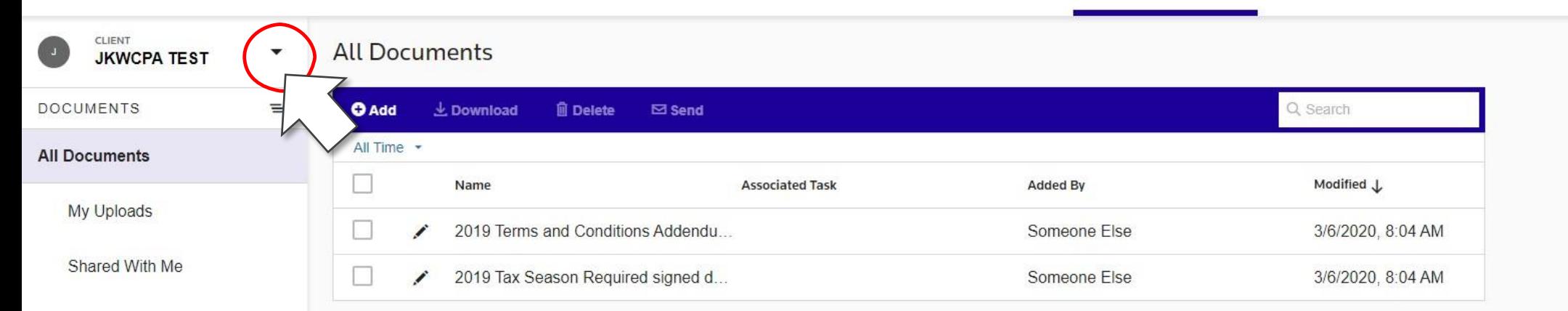

On the documents tab, you will see a client name in the left window pane where you can switch between the personal and the business.

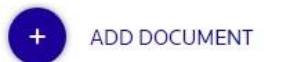

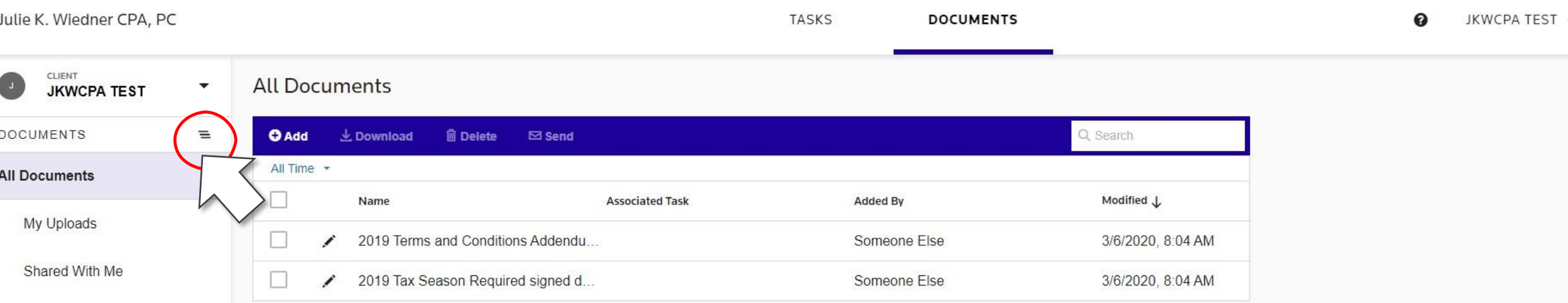

Under the Client Name window pane is a Document box with 3 lines/ellipses. You will click on the 3 lines/ellipses to switch between the Document list view and the Folder View.

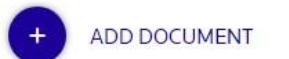

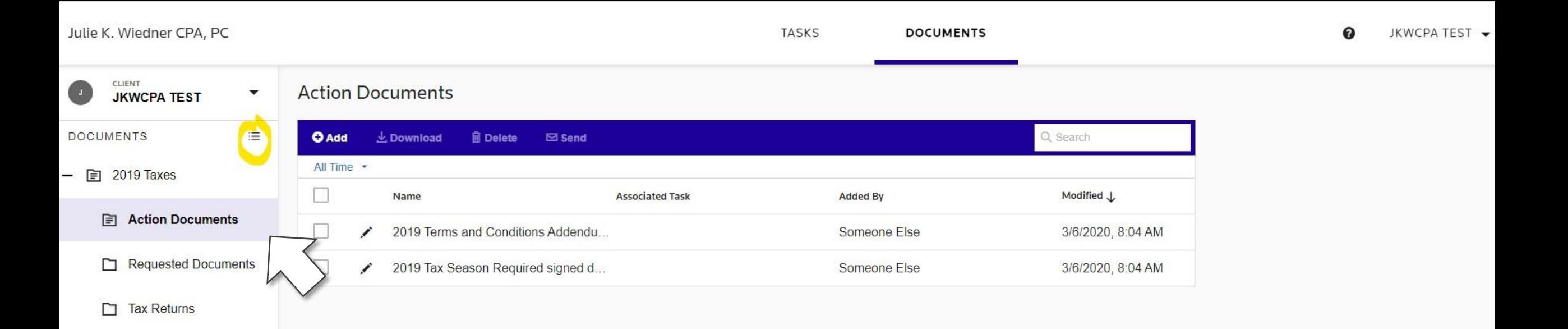

In the folder view, you will see a 2019 Taxes folder that contains the Action Documents folder. This folder has your tax package with all documents that you need to sign and return.

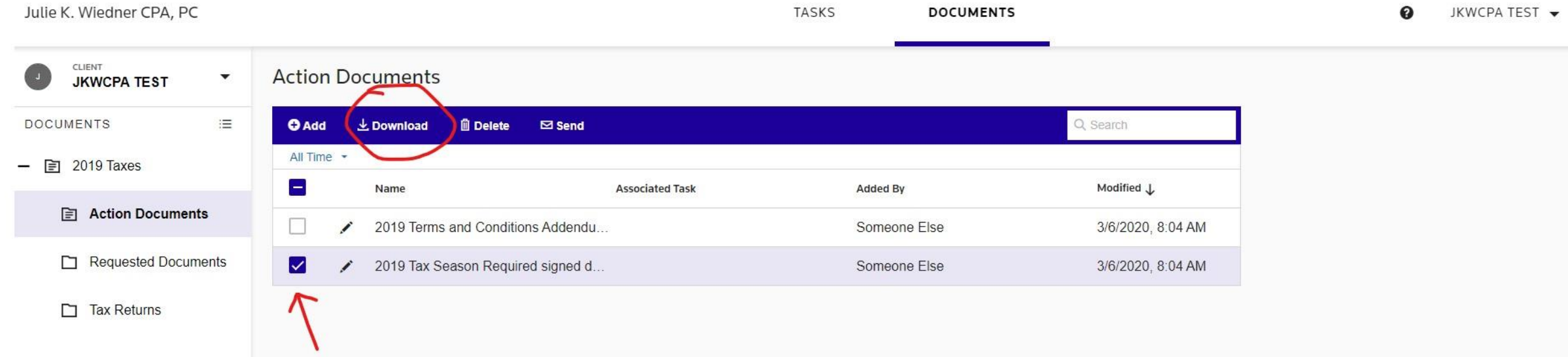

To download, click on the check box next to the file "Name". Afterwards click on the "*L*Download" button. The document will download to your default downloads folder.

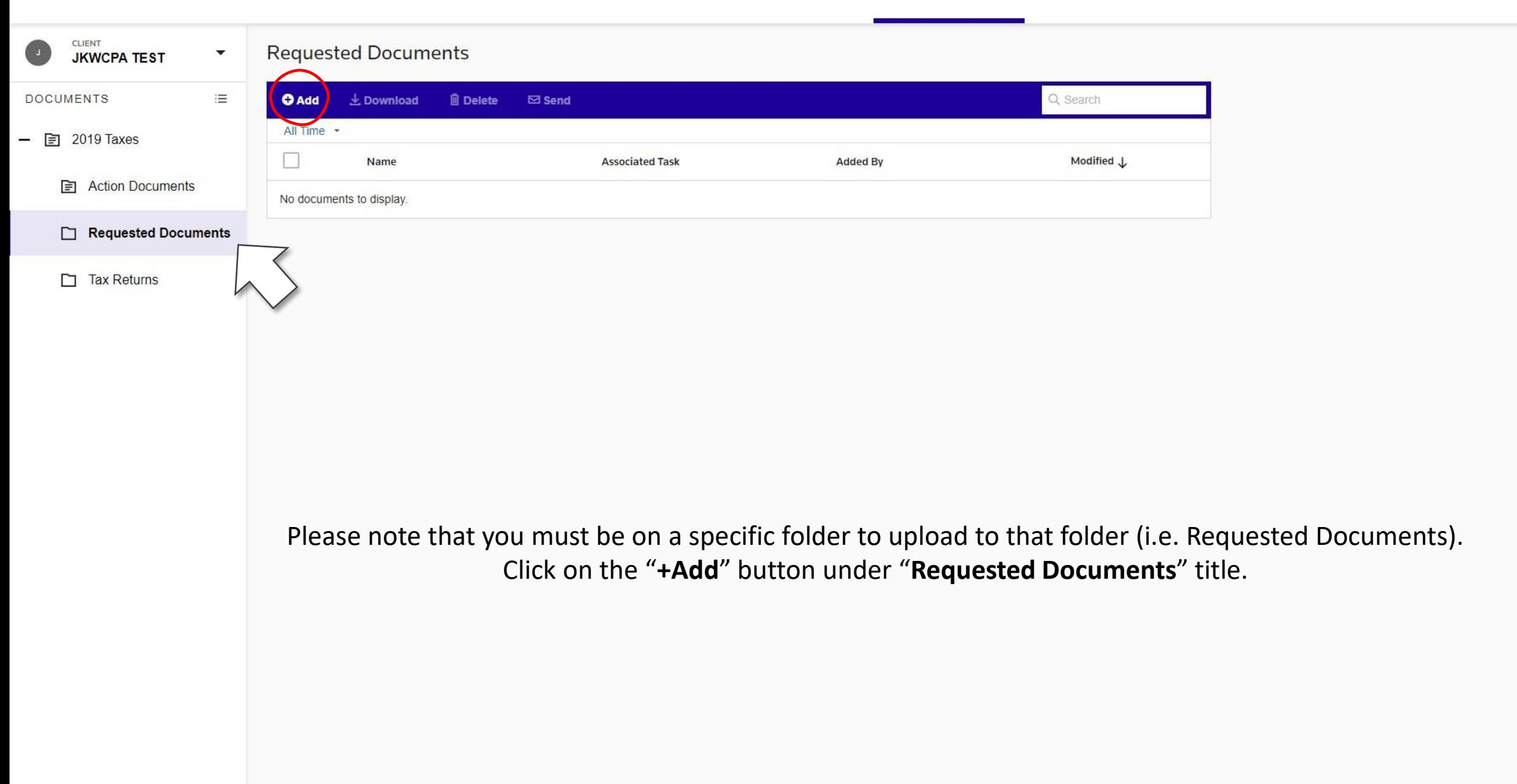

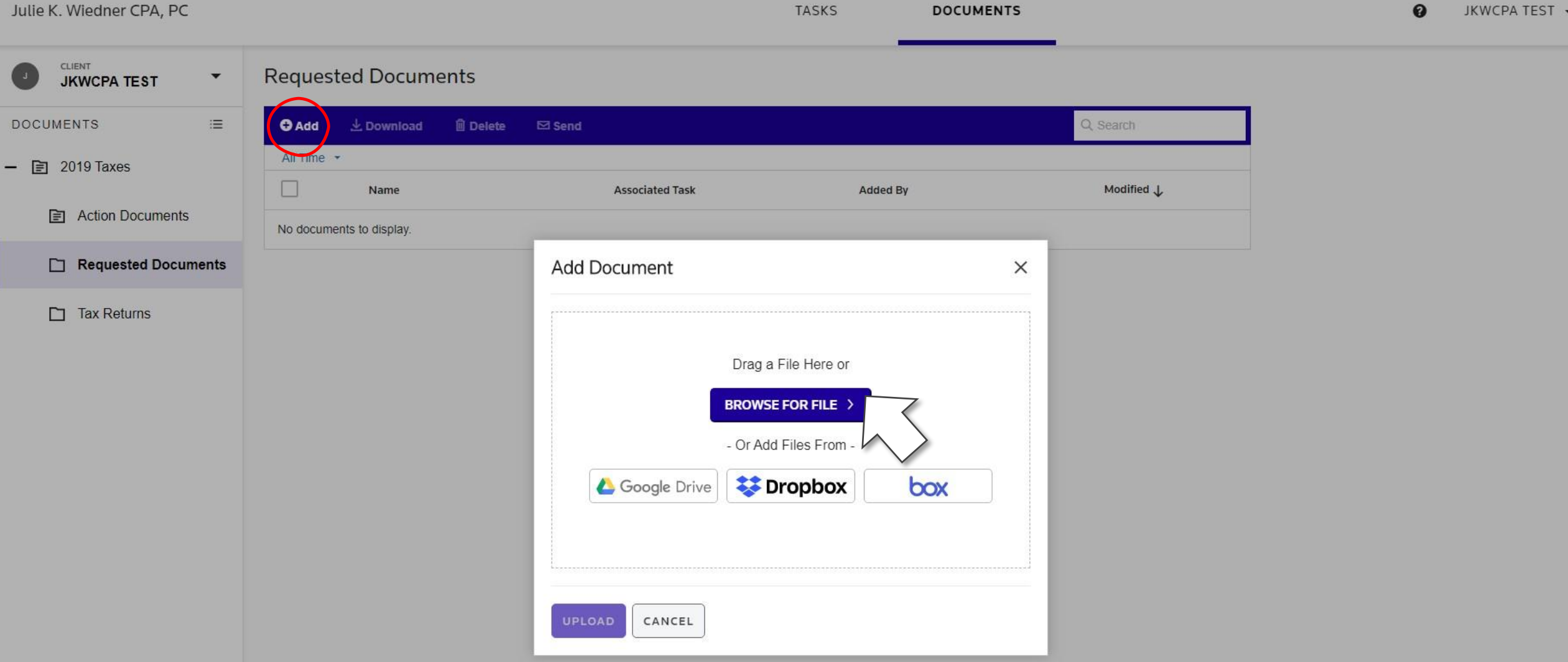

Click on the "**BROWSE FOR FILE**" button to pick the document from your computer or mobile device's folder directory. Choosing **Google Drive, Dropbox, or box** requires logging into your cloud-based storage account, separate from your Onvio client portal account.

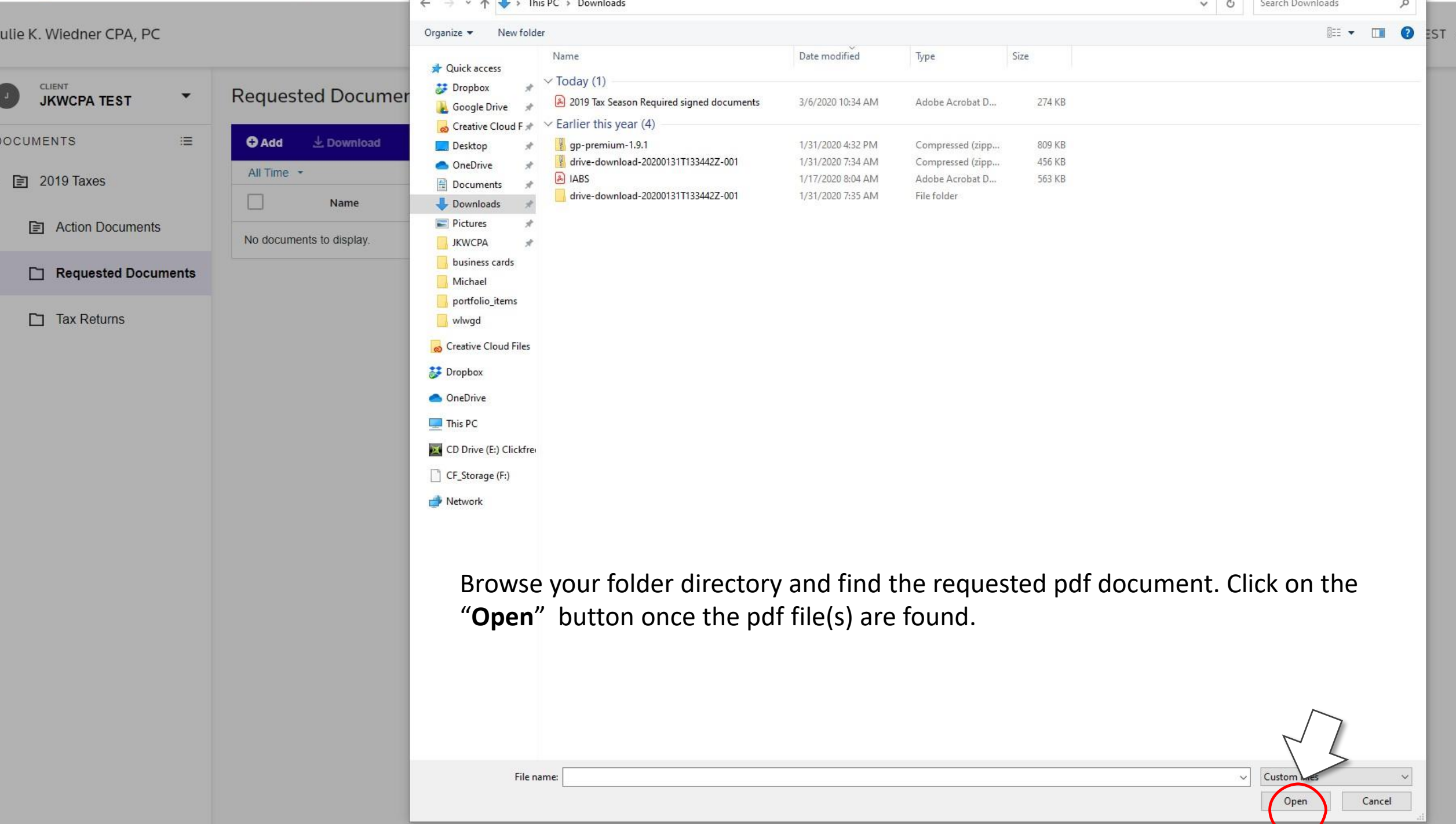

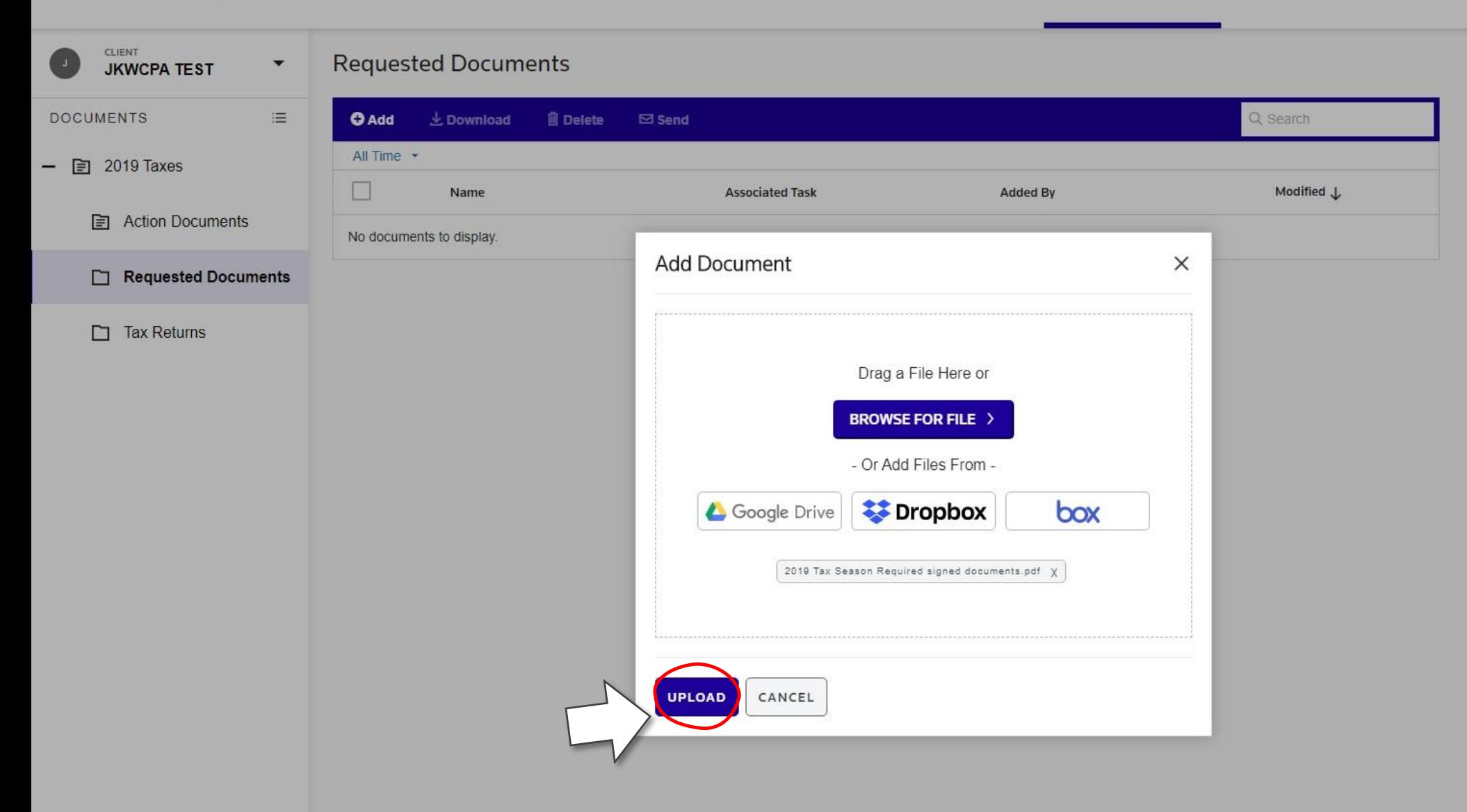

Once the requested file is chosen, click on the "UPLOAD" button.

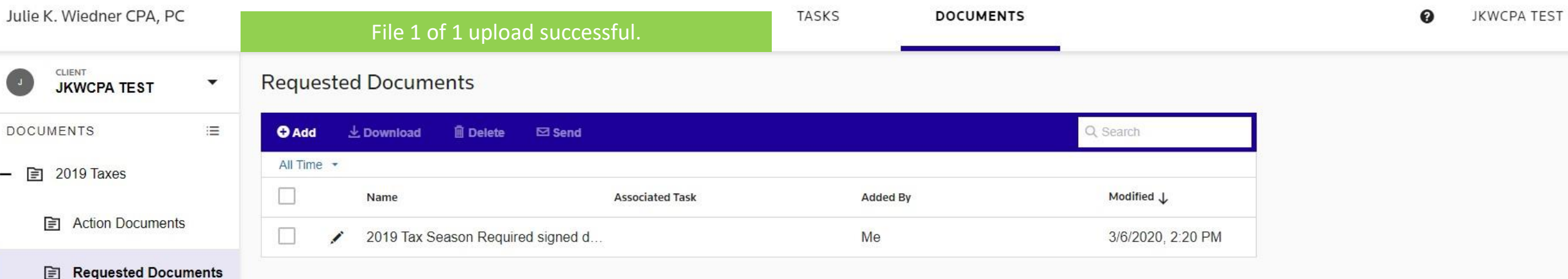

÷

 $\Box$  Tax Returns

The uploaded file(s) will appear here. An email notification will be sent to Julie for review.